COLLEGE *of* FOOD, AGRICULTRAL*, and,* ENVIRONMENTAL SCIENCES

## Livestock Fair Entry Directions

All Junior Fair livestock exhibitors will complete their livestock entries online. This help sheet will guide you through the process. Please read the entire guide before attempting to make your entry to ensure the process is done correctly.

### All entries are due to be completed by posted deadline.

When completing online entries, make sure you enroll all your animals that will show at the fair and sign up for showmanship classes. You must follow all Junior Fair rules when entering your animals. Please give us accurate information regarding tags and the animals you will be bringing to the fair to ensure accuracy for classes/shows and stalling purposes. Do not enroll more animals than what you are planning on bringing to the fair.

Please note: for 2024, youth must complete all entries including **showmanship** and all classes when completing Fair Entry.

Please don't hesitate to reach out to our office for any question you might have or assistance you may need.

Greene.osu.edu 937-372-9971

**CFAES** 

Recommended browsers: Google Chrome or Mozilla Firefox. Older versions of Internet Explorer or Cellphone may cause unexpected results.

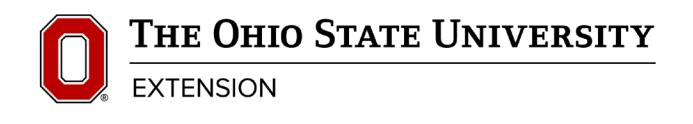

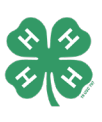

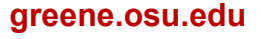

CFAES provides research and related educational programs to clientele on a nondiscriminatory basis. For more information, visit cfaesdiversity.osu.edu. For an accessible format of this publication, visit cfaes.osu.edu/accessibility.

## **CFAES**

#### COLLEGE *of* FOOD, AGRICULTRAL*, and,* ENVIRONMENTAL SCIENCES

#### 1.Step One – Let's get started!

Sign into FairEntry[http://GreeneOhio.fairentry.com](http://greeneohio.fairentry.com/)

#### 4-H Members:

- Click on the green button "Sign in with 4HOnline".
- You will register with your 4HOnline information. This was the email and password you created for the April 1 Enrollment.

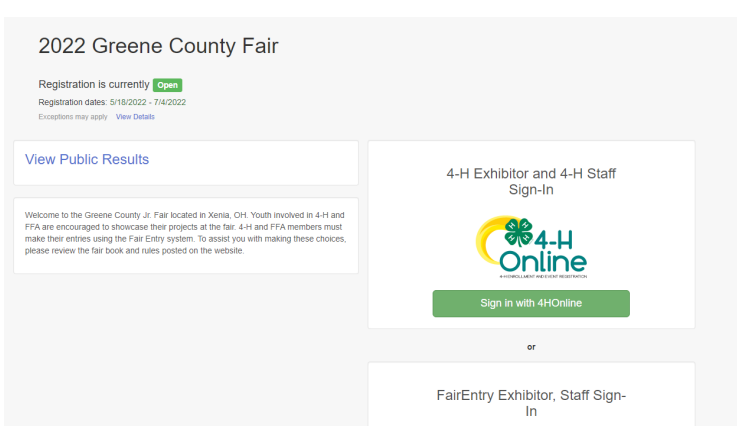

#### FFA Members:

Entry process for FFA members who ARE also 4-H members: Families will login to FairEntry using their 4HOnline account as normal. For the member who is dualenrolled in 4-H and FFA, they will create their 4-H class entries just like everyone else. The youth will create their FFA animal just as they did their 4-H animals but will designate their FFA chapter as the "club".

- FFA members who have siblings in 4-H: Login into FairEntry with your family 4HOnline information and create a new exhibitor for the FFA member and select your chapter.
- FFA members who are NOT 4-H members: FFA members, not enrolled in 4-H, will create a new FairEntry account or use the account created last year if you made one. Follow the steps to enter exhibitor information and adding class entries.
- 2. Step 2 Click edit by each member name and review member information. If correct, click continue to entries.

### **CFAES** COLLEGE *of* FOOD, AGRICULTRAL*, and,* ENVIRONMENTAL SCIENCES

3. Step 3 - Click "Add an Entry". ONLY click "Register another Exhibitor" ifthe exhibitor is a new FFA member in this family.

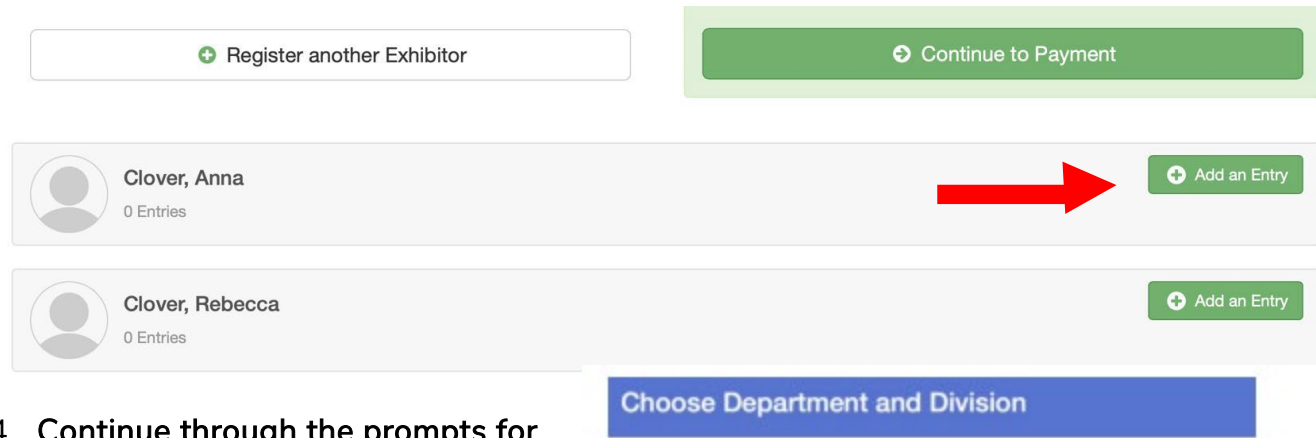

01: Market Beef

02: Beef Showmanship

- 4. Continue through the prompts for department, division, and class. Horse exhibitors please see part b after you click select for the horse.
	- Find your species and click select.

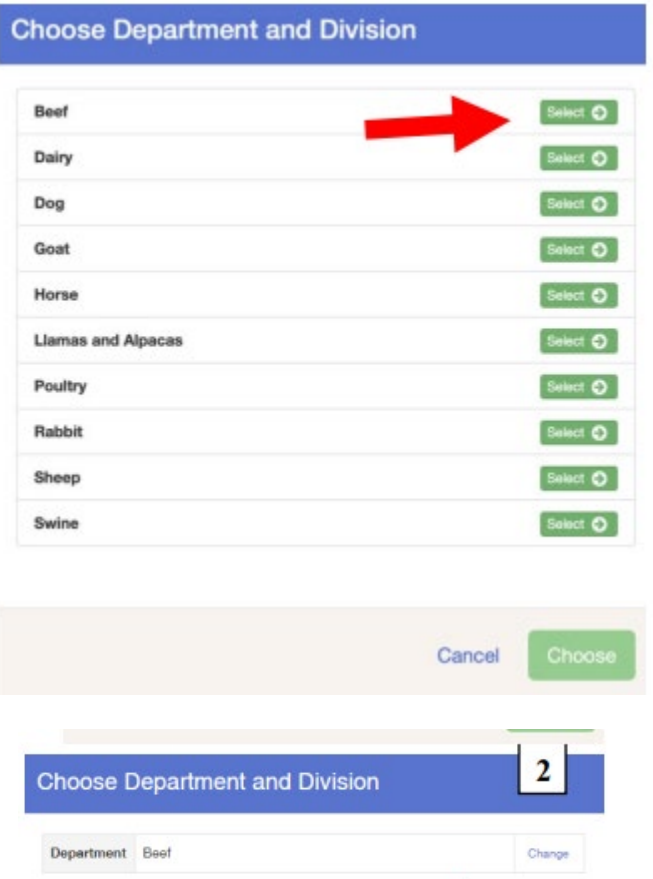

Select **O** 

Select **O** 

• Choose your entry. Click select and then choose. Verify department and division. Click select to continue.

#### **CFAES** COLLEGE *of* FOOD, AGRICULTRAL*, and,* ENVIRONMENTAL SCIENCES 3 Starting an Entry • Select class and then on the Department Beef Change next screen click continue. Division 01: Market Beef Change

**B** Select a Class to continue

01: Jr Heifer Calf

02: Sr. Heifer Calf

 $\circ$ 

 $\circ$ 

**Greeneview FFA** 

Xenia FFA

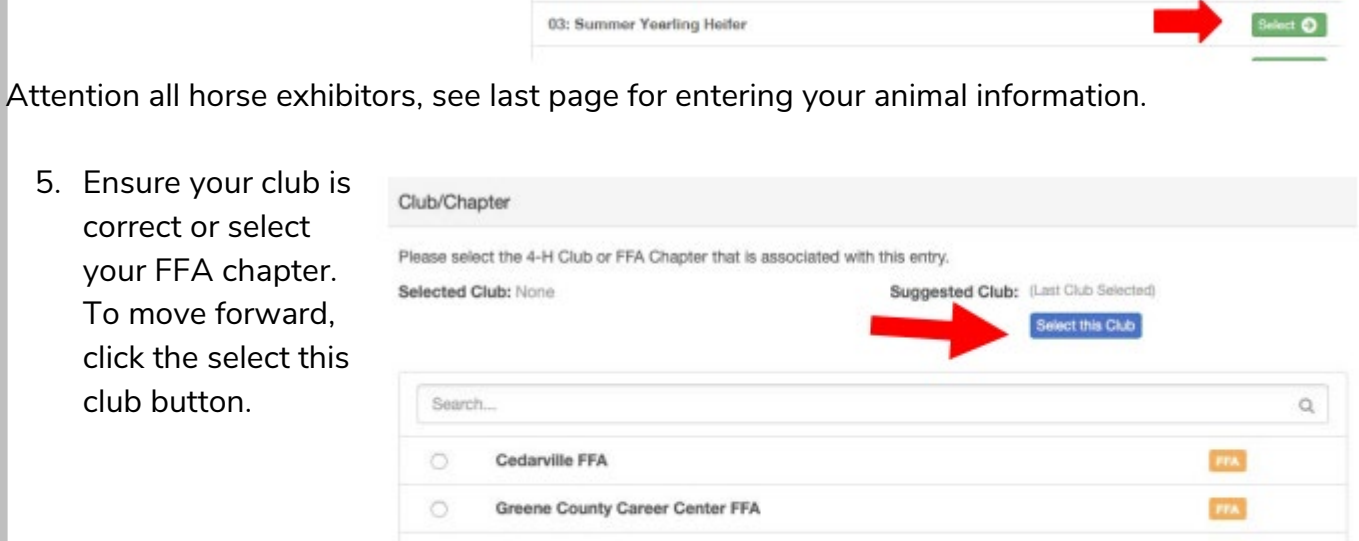

Select <sup>O</sup> Select <sup>O</sup>

**FRA** 

**FRA** 

your FFA

6. Click "add animal" and then "enter a new animal record." Please note, EID number is the entire 16 digit number. If your animal is there, please select the animal.

All market sheep, market goats, and market beef animals that have been identified have been added with information from tag-in. If your animals were tagged under the family name, then you will need to enter the animal information. You would click choose an existing animal record.

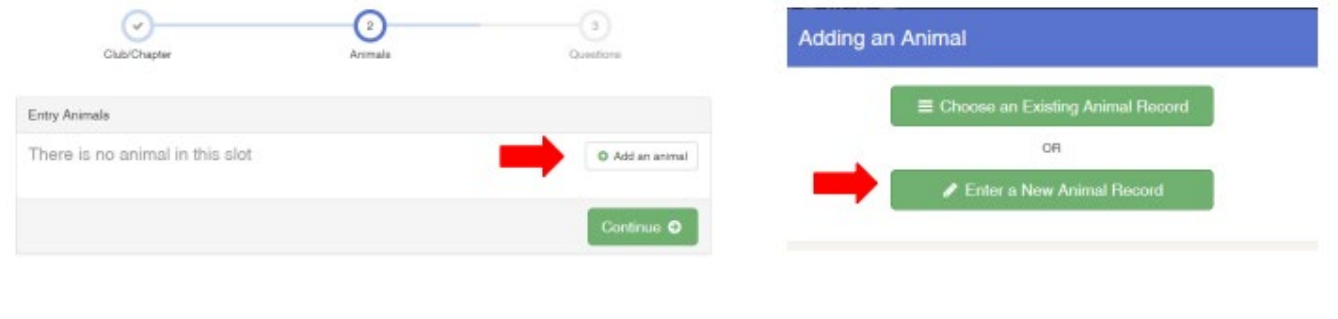

#### COLLEGE *of* FOOD, AGRICULTRAL*, and,* ENVIRONMENTAL SCIENCES

- Click the drop-down box for animal type. Enter all animal information for your species. Please either select breed or type in breed if it pertains to your animal.
- Click create and add animal.

**CFAES** 

- Review entered information (animal and entries). Edit or press continue when ok.
- You must have an animal listed for us to approve your submission.
- 7. You can now select from the following:
	- Add another entry if you need to make another entry for yourself.
	- Register another exhibitor (another famil member)
	- Continue to payment if all entries are complete. There is no payment for our entry process so you won't have to pay anything
	- Move forward through the payment process until you reach the screen with the submit button. To finalize your entry, hit submit.

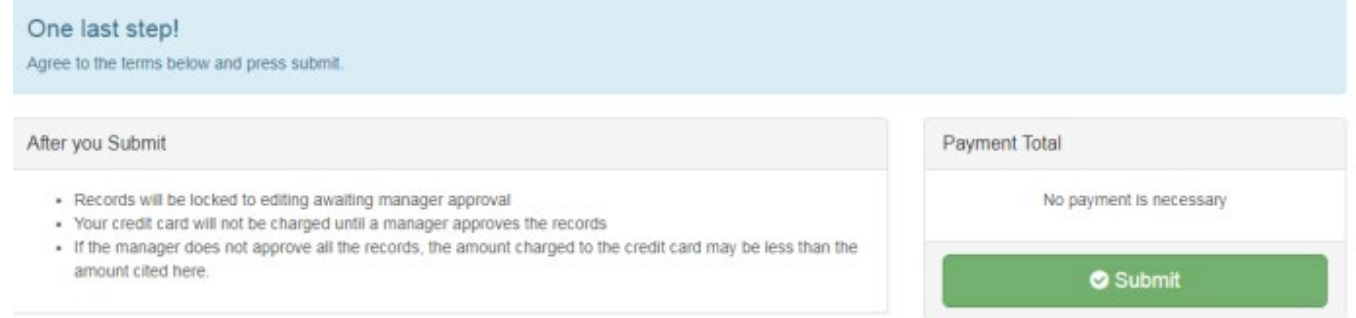

After submitting entries, please check your email. You will receive 2 emails. One will be when you submit the entries and one will be for acceptance or rejection of the entry. Please confirm and check what was submitted to ensure it was correct. Rejected entries will need to be fixed and resubmitted by the deadline. There is an explanation part of the rejected entries. You must have an animal listed in order for us to approve your entries.

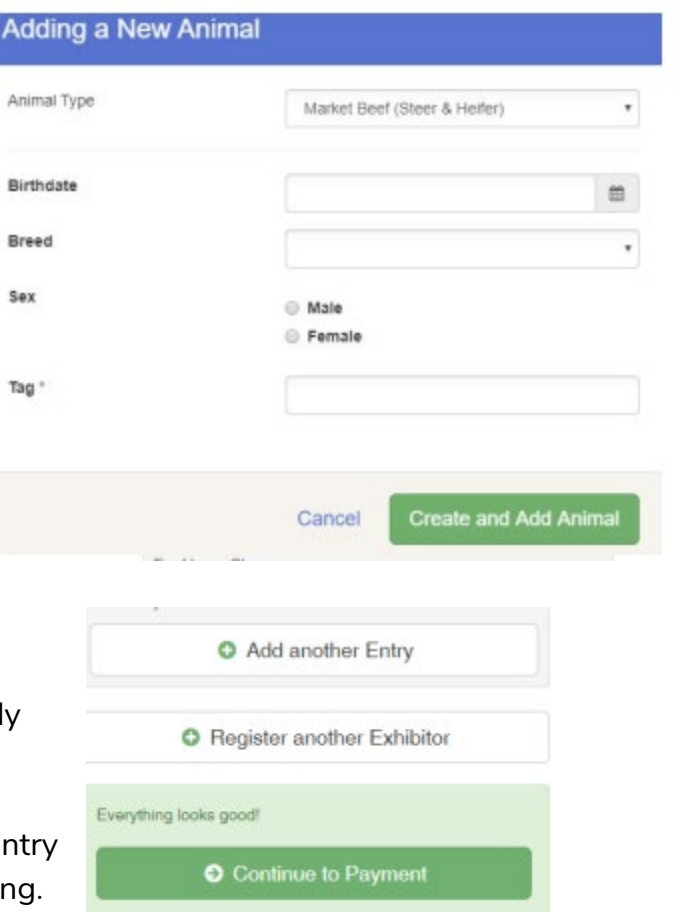

# CFAES COLLEGE of FOOD, AGRICULTRAL, and, ENVIRONMENTAL SCIENCES

For Horse Exhibitors:

• Click select for all horse classes and then click choose.

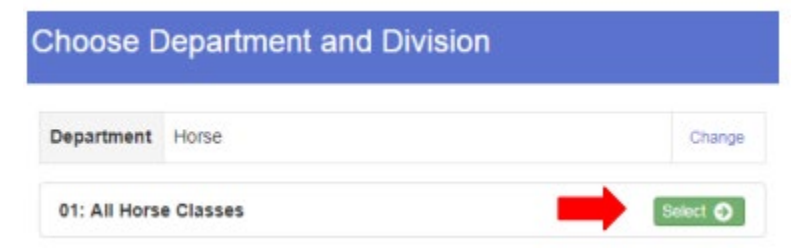

You can add your horse one time and then select multiple classes for that horse.

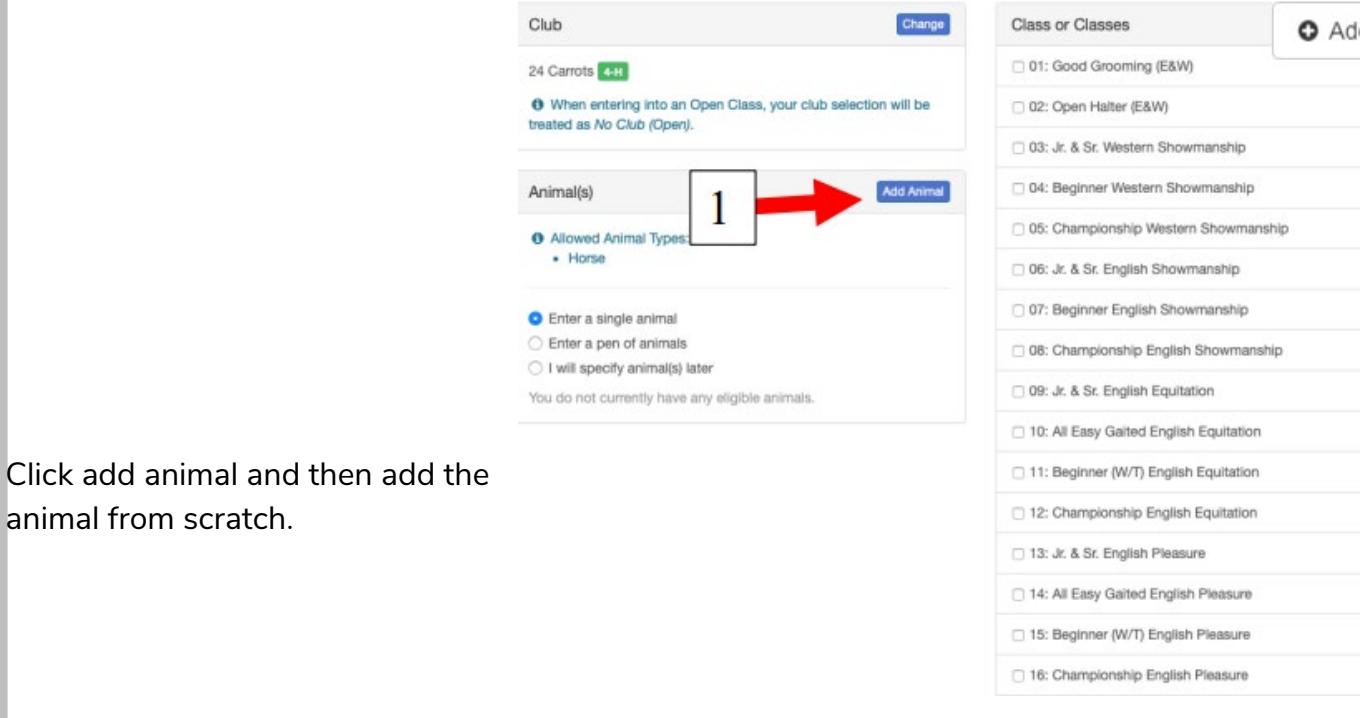

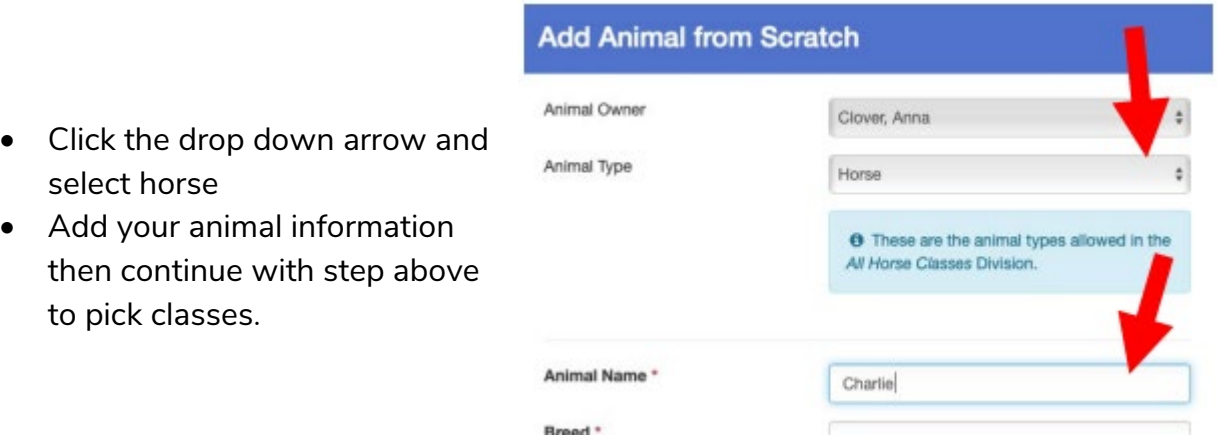